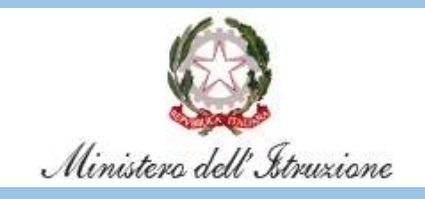

Come configurare la posta elettronica su

# Exchange Online

Inclusa in

## Microsoft 365

Personale Amministrativo

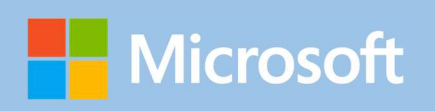

### Indice

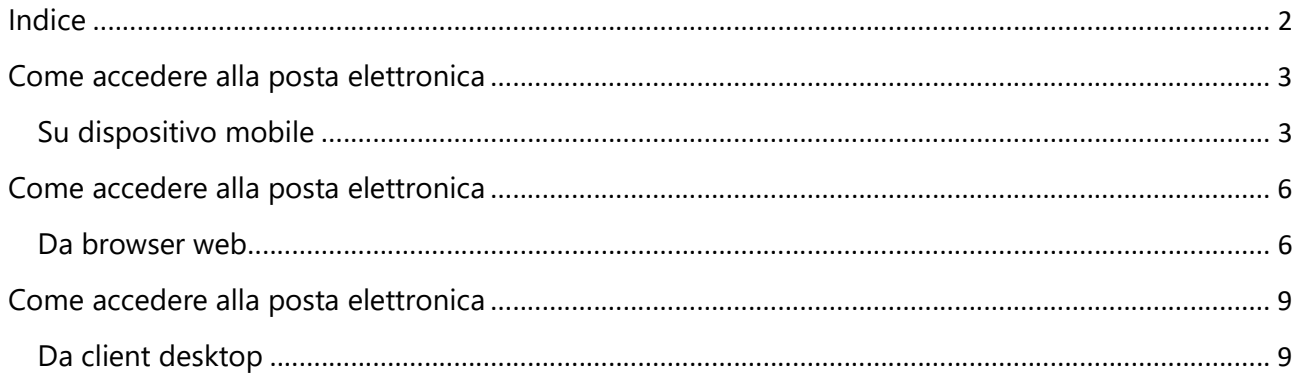

#### Come accedere alla posta elettronica Su dispositivo mobile

Scaricate l'app di Outlook dai principali store mobile:

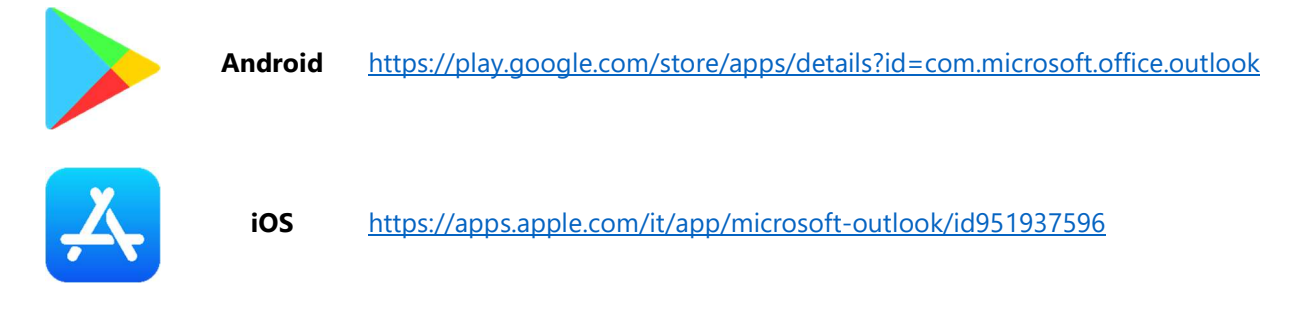

Avviate l'app di Outlook. Cliccate sul pulsante Aggiungi Account.

Digitate il vostro nome utente <MIxxxxx>@istruzione.it (oppure <MIMxxx>@istruzione.it per utenze istituzionali di gruppo) e cliccate sul pulsante Continua.

Digitate la password e cliccate sul pulsante Accedi.

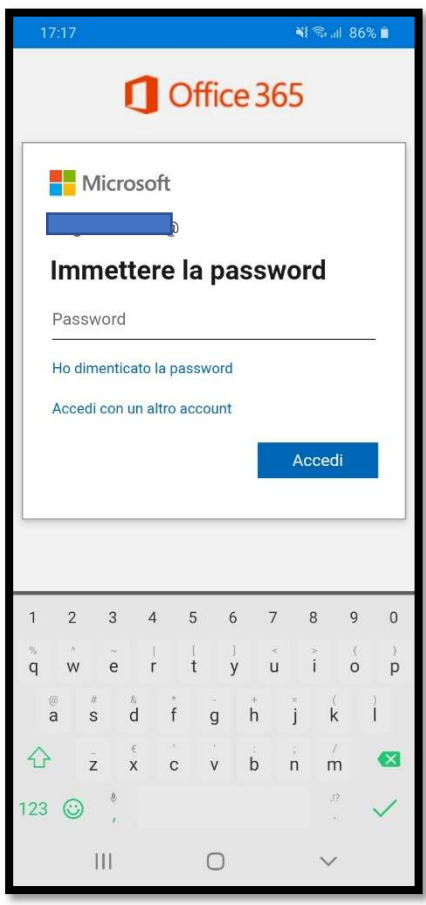

Solo se è stata impostata una autenticazione a due fattori, approvate l'autenticazione.

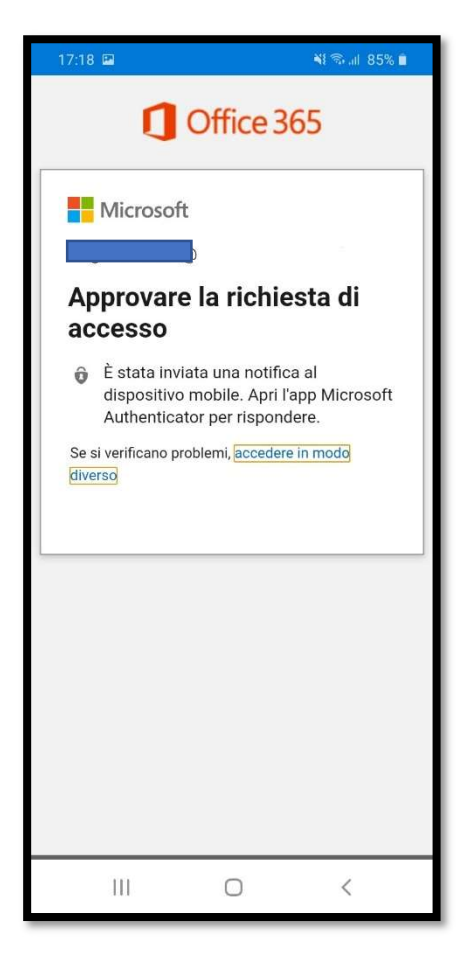

Attendete il completamento della configurazione dell'account.

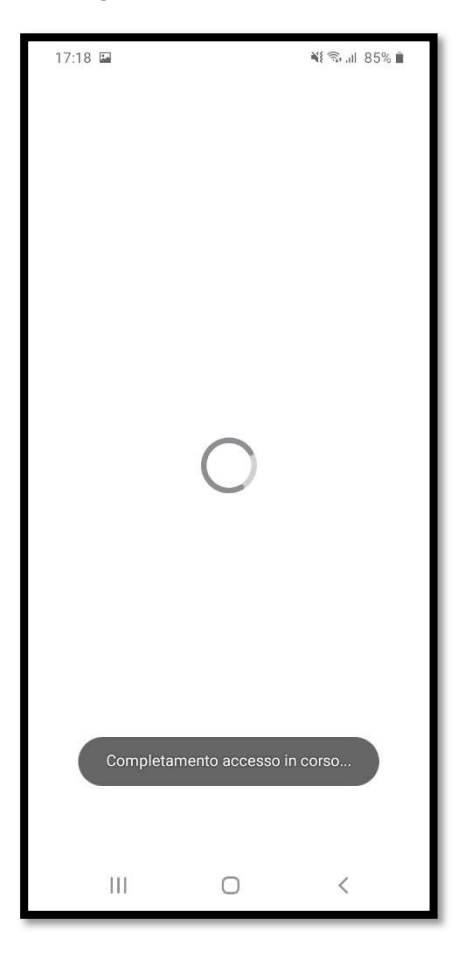

Alla richiesta Aggiungi un altro account cliccate sul pulsante Magari più tardi.

Avrete accesso alla vostra casella di posta.

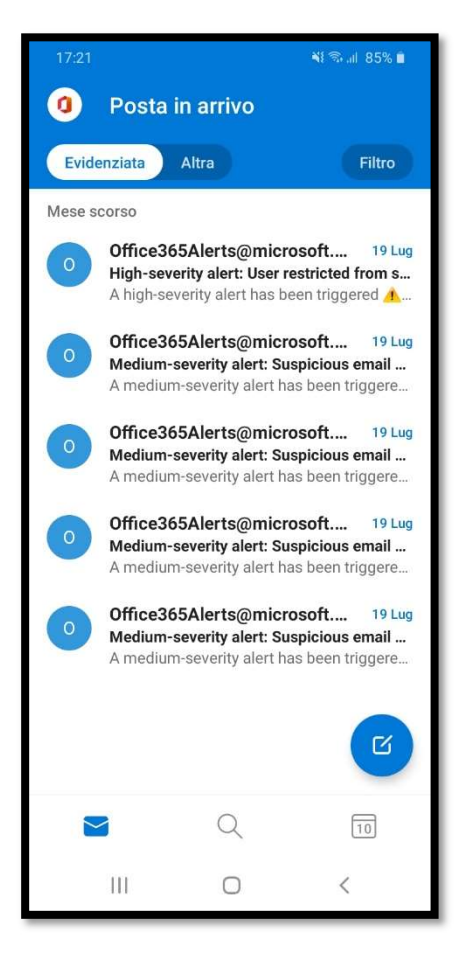

L'app Outlook per dispositivi mobili consente di sincronizzare posta elettronica, contatti, calendario e file da Microsoft 365. Maggiori informazioni sono disponibili all'indirizzo https://support.microsoft.com/it-it/office/guida-di-outlook-per-ios-e-android-cd84214e-a5ac-4e95-9ea3-e07f78d0cde6

#### Come accedere alla posta elettronica

Da browser web

Da un browser web moderno (come, ad esempio, Chrome o Microsoft Edge) accedete all'indirizzo https://outlook.office.com .

Digitate il vostro nome utente <MIxxxxx>@istruzione.it e cliccate sul pulsante Avanti.

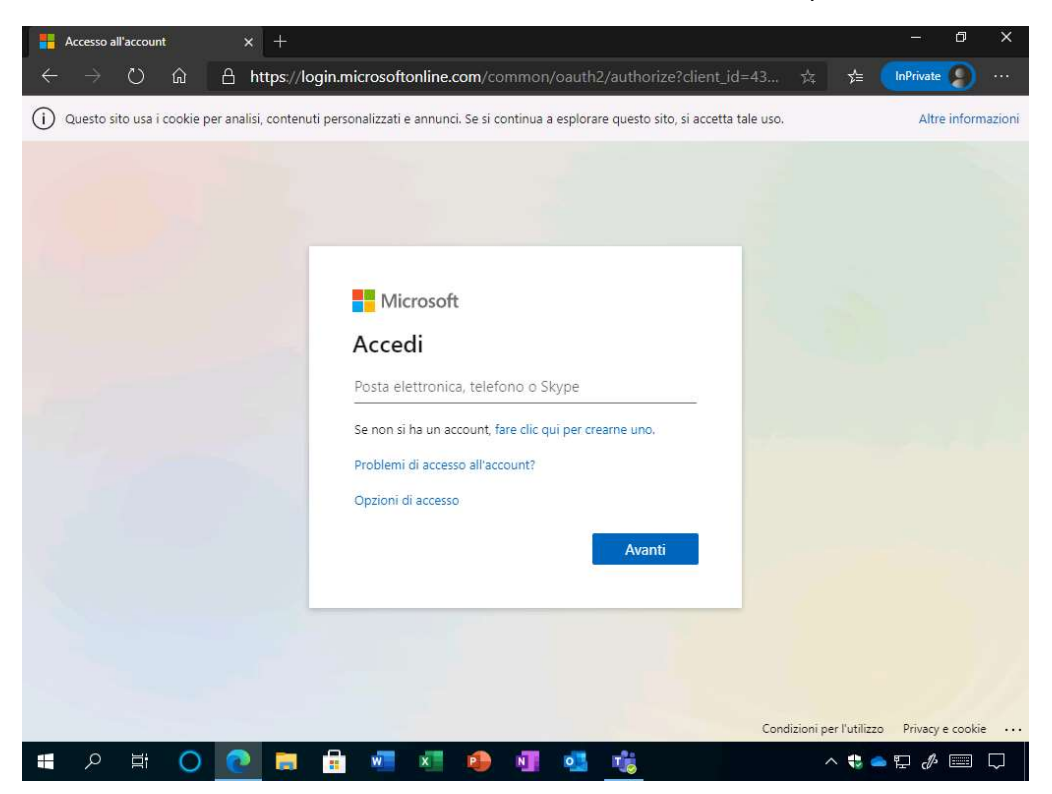

Verrete reindirizzati nel sistema di autenticazione interno (ADFS)

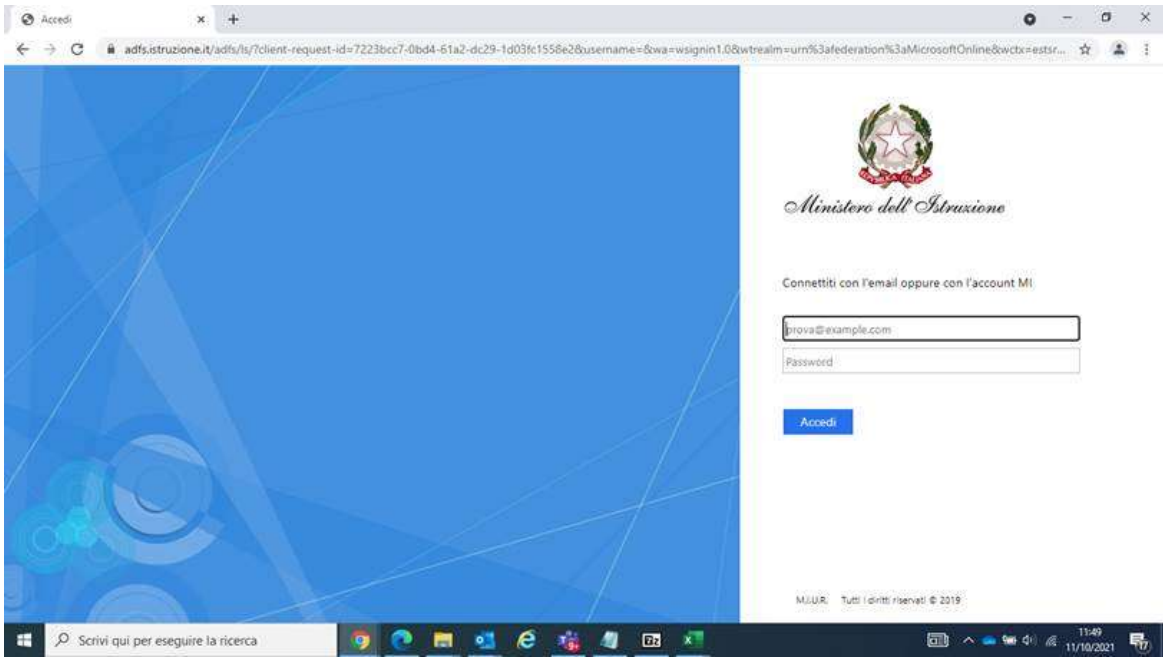

Digitate nuovamente il nome utente <MIxxxxx>@istruzione.it e la relativa password. Cliccate sul pulsante Accedi.

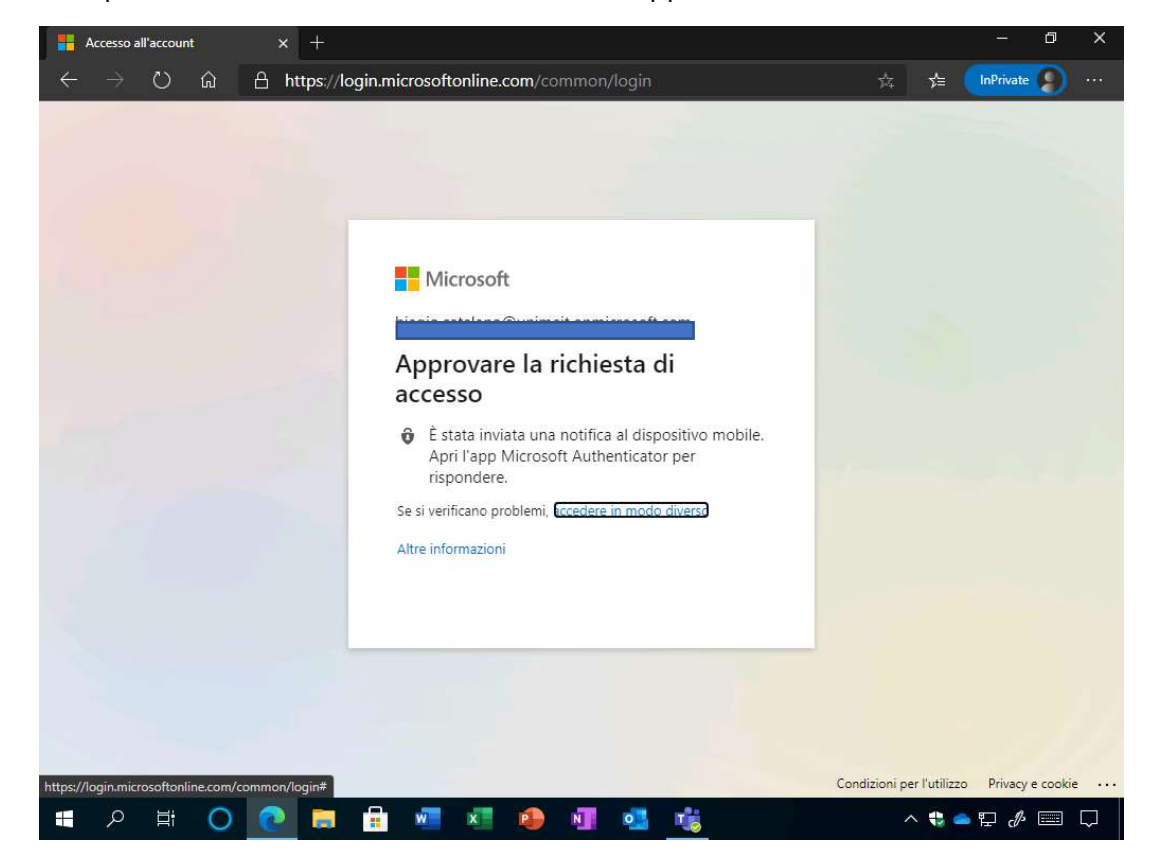

Se è stata impostata una autenticazione a due fattori, approvate l'autenticazione.

All'eventuale richiesta di Rimanere connessi cliccate sul pulsante Sì.

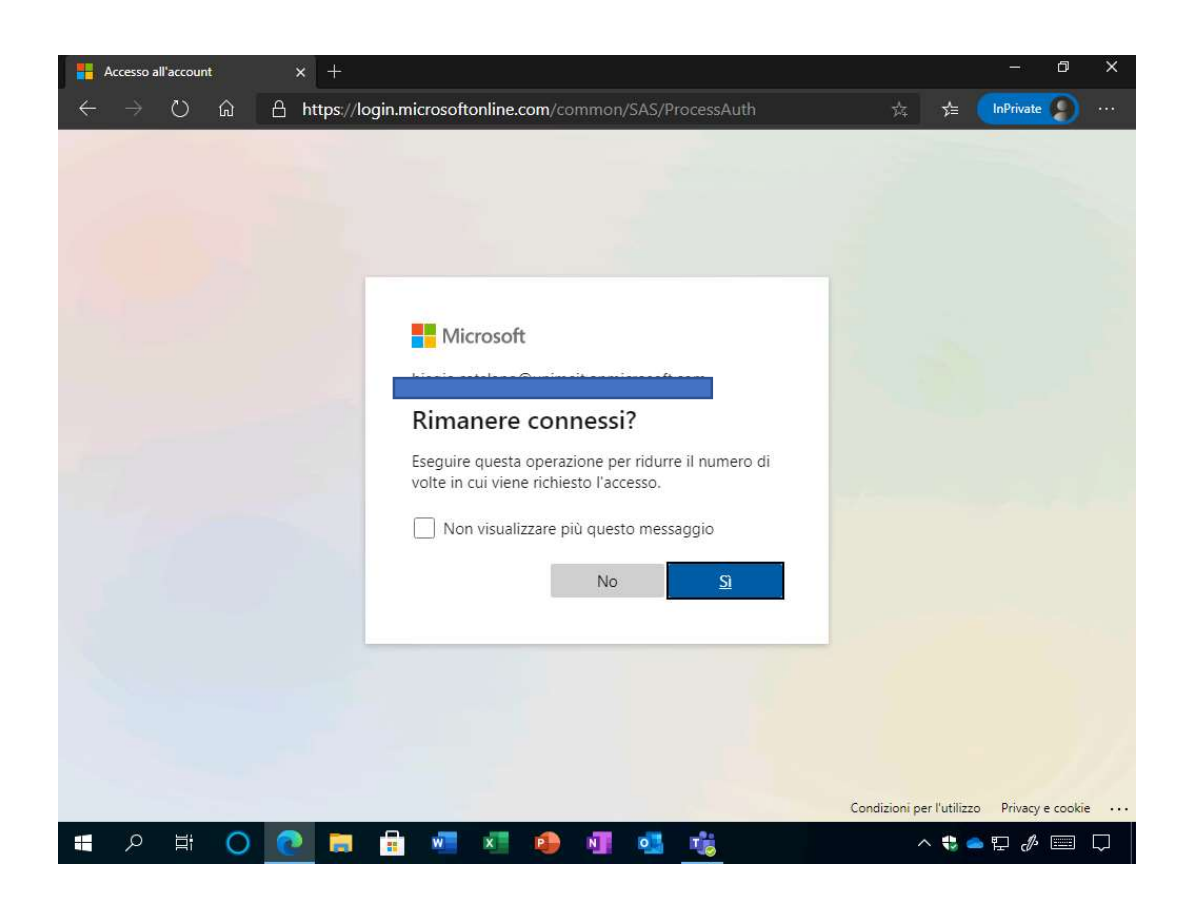

Potete quindi consultare la posta usando il client web di Exchange Online.

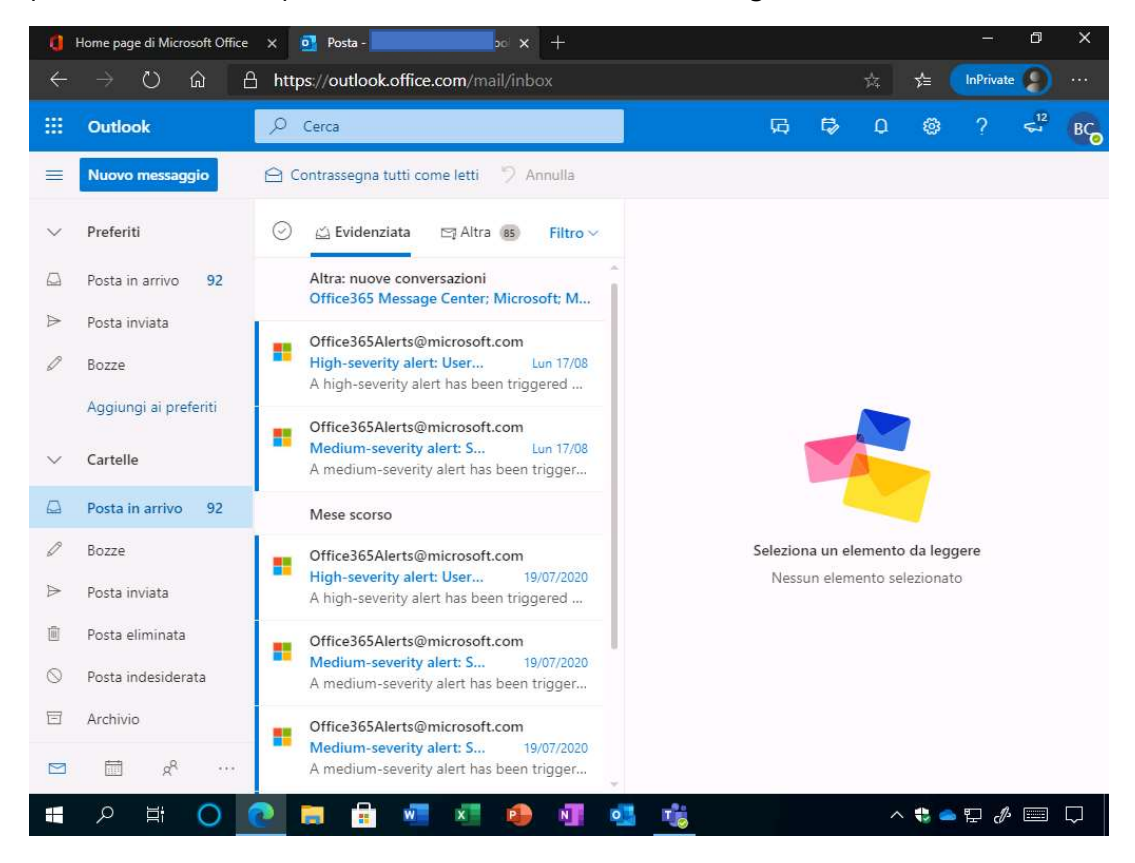

#### Come accedere alla posta elettronica

#### Da client desktop

Sulle nuove PdL ministeriali, gli account di posta nominali sono già configurati sul client desktop di Outlook 365, che supporta nativamente l'autenticazione moderna. Per eventuali configurazioni di account di posta aggiuntivi potrete rivolgervi ai consueti canali di assistenza o ai referenti informatici di riferimento.

Se accedete alla vostra casella di posta dal vostro PC personale, installate un client di posta che utilizza l'autenticazione moderna (es. Outlook 365, Outlook 2016)

Aprite il programma desktop di Outlook, digitate il vostro nome utente <MIxxxxx>@istruzione.it e cliccate sul pulsante Connetti.

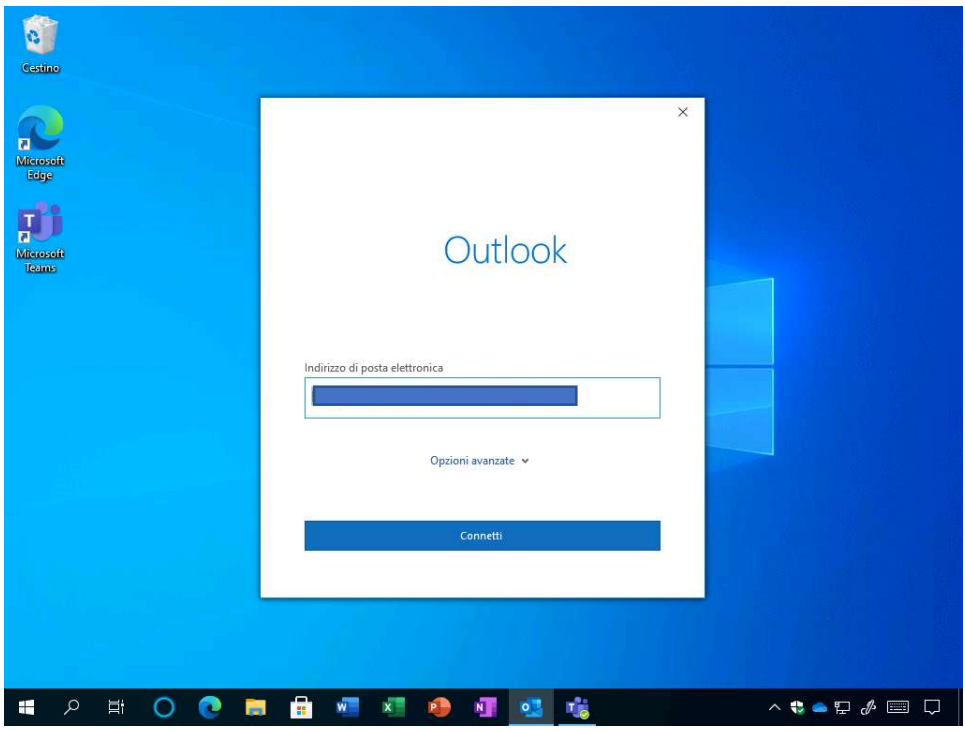

Digitate la password e cliccate sul pulsante Accedi. Al termine visualizzerete il messaggio L'account è stato aggiunto; cliccate sul pulsante Fatto.

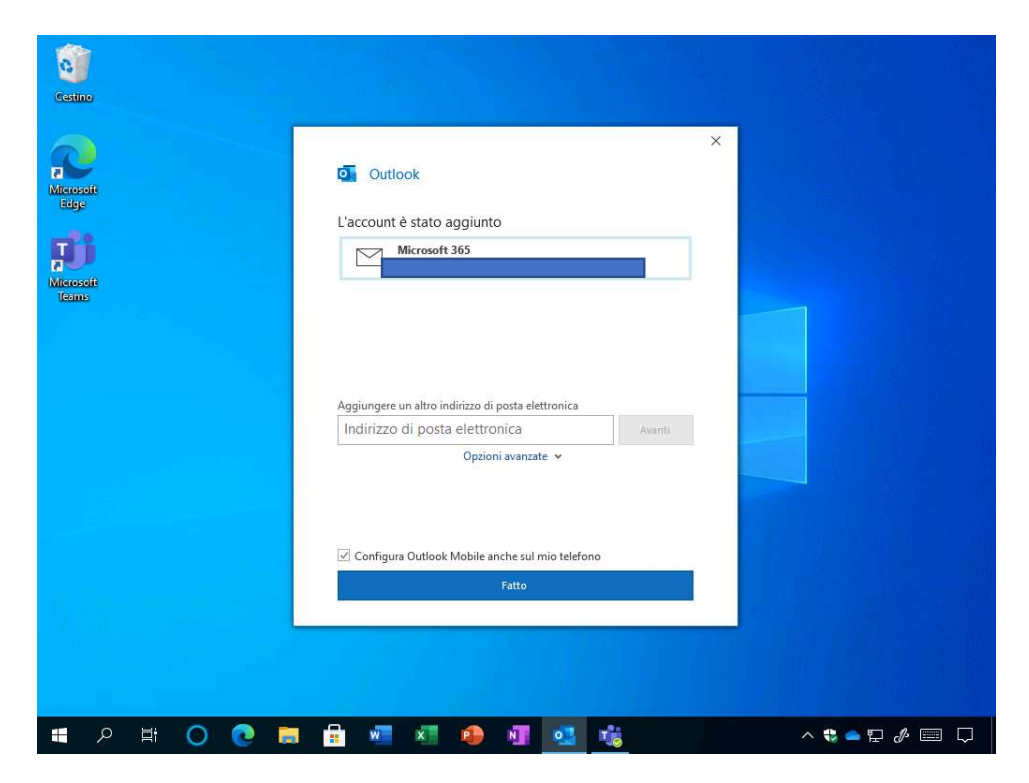

Attendete l'avvio di Outlook.

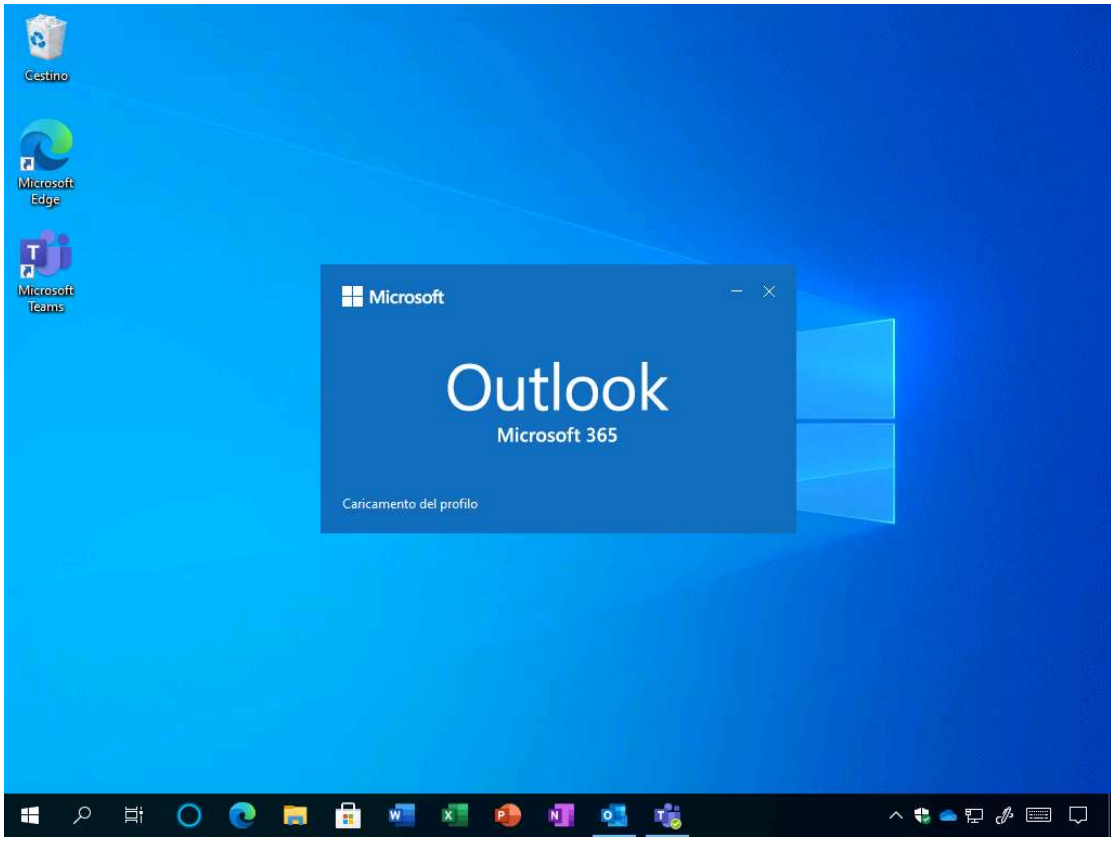

Al termine dell'operazione Outlook sarà avviato con successo e potrete usare la casella di posta elettronica.

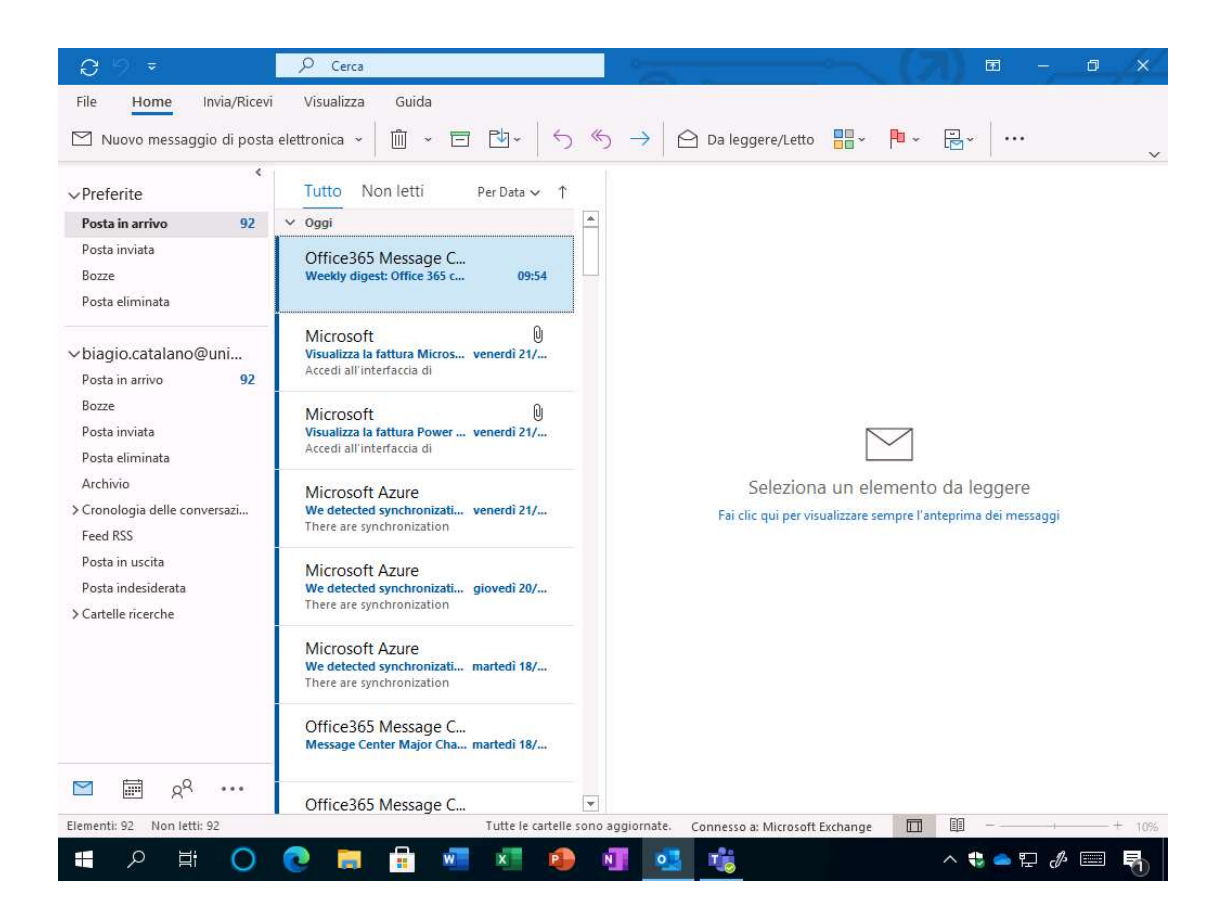